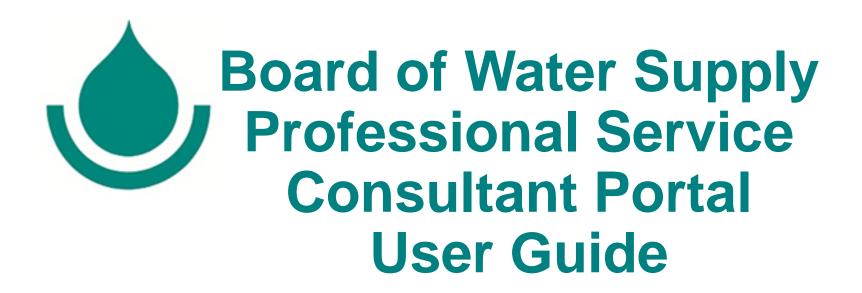

Welcome to the Board of Water Supply Professional Service Consultant Portal (Portal). Effective June 1, 2021, all firms / individuals interested in providing professional services to the Board of Water Supply (BWS) must use the Portal to submit its qualifications to the BWS. Qualifications submitted via email, mail, or any other method shall not be accepted.

Notices and awards for professional services will continue to be posted on the BWS Procurement website at <a href="https://www.boardofwatersupply.com/procurement">https://www.boardofwatersupply.com/procurement</a>

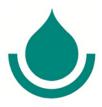

### Board of Water Supply Professional Service Consultant Portal User Guide

| Creating An Account                                                 | pages 2-4   |
|---------------------------------------------------------------------|-------------|
| Project Categories That Require a <b>Letter Of Interest</b> Format. | pages 5-10  |
| The Qualification Editor For SFR330 Information                     | pages 11-27 |
| Qualifications for Individual Project Categories                    | pages 28-27 |
| Part I Specific Qualifications                                      | pages 28-38 |
| Part II General Qualifications                                      | pages 39-41 |
| Submitting Qualifications                                           | pages 42-44 |

### **NAVIGATION PANEL**

The Navigation Panel is located on the left side of the screen. Users may jump to any of the sections by clicking on the section in the Navigation Panel. Below is a brief description of each of the sections.

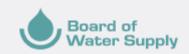

Pukashell Designs, LLC

Welcome

**Qualification Editor** 

Submission Dashboard

History

<u>Welcome</u> = Contains Notices of current Ads that firms may submit qualifications for links to Guides and Resources.

<u>Qualification Editor</u> = Firms submitting qualifications for project categories that use the SFR330 Form format may create their firm profile of Points of Contact, Proposed Project Category Team(s), Key Personnel, and Example Projects. Completing the information in the Qualification Editor allows firms to easily complete a project category submission by selecting information inputted in the Qualification Editor through drop-down menus for each information item. Firms may update the information in the Qualification Editor throughout the year.

<u>Submission Dashboard</u> = In this section firms select the project categories that it wishes to submit qualifications for and complete the information by selecting information from drop-down menus.

<u>History</u> = This section is the firm's archive of the submissions for prior fiscal years. In this section firms may view, print, or download copies of prior year submissions and see the date that the qualifications were submitted through the Portal.

### Create Account Sign In First Name \* John Last Name \* Doe Phone Number\* 8087480000 iohn.doe@email.com Password\* Confirm Password\* ..... By creating an account, I agree to the Terms of Use I'm not a robot Create Account

### **CREATING AN ACCOUNT**

- To use the Portal, each firm must create a company account in the Portal.
- 2. Each company may have one (1) account and each account may have multiple users.
- 3. All users to the company account may input and edit the company's information however, only users designated as "Admin Users" may complete the final step needed to submit qualifications to the Board of Water Supply. (See the User Profile Settings & Management Guide for additional information managing user logins.)
- 4. To create a new account, go to the Portal at:

https://pscportal.boardofwaters upply.com

- a. Complete all fields.
- b. Accept the Terms of Use.
- c. Click "Create Account".

### **Confirm Registration**

An activation link has been sent to the email address associated with your account. Please click the activation link in this email to confirm your account. Once confirmed, you will be able to login to the system. If you haven't received your activation email, please be sure to check your spam/junk folder as it may have been incorrectly flagged as spam by your email hosting provider.

### **Return Home**

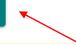

- 5. The "Confirm Registration" window will appear. Please click "Return Home" and check the "In-box" for the email account associated with your account for an activation email.
- 6. An activation email will be sent to the email associated with the login. \* If you do not see the email, please check your spam/junk folders.

Aloha John Doe.

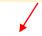

Please confirm your user login account registration for the Board of Water Supply Professional Service Consultant Portal by clicking the link below. This link will remain valid for 24 hours.

### Confirm Account

Thank you,

Board of Water Supply Procurement Office (808) 748-5071 Professionalservices@hbws.org

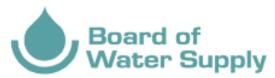

Aloha John Doe

Please use the six-digit verification code below to sign into your Board of Water Supply Professional Service Consultant Portal account. The code will remain valid for 24 hours.

788385

Thank you,

Board of Water Supply Procurement Office (808) 748-5071 Professionalservices@hbws.org

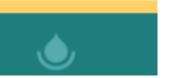

### SIGN IN AND 2-STEP VERIFICATION

To protect the security of your account and company information, there is a 2-step verification to sign in.

- 1. Every time a user signs into the Portal, they will be emailed a 6-digit verification code.
- 2. This email may take up to 5 minutes to be received. \*\*If you do not see the email in your inbox, please check your junk/spam folder.
- 3. Enter in the 6-digit code and click "Verify".

### 2-Step Verification

An email with the verification code has been sent.

Enter the 6 digit verification number found in the verification email.

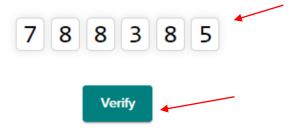

### Register Company

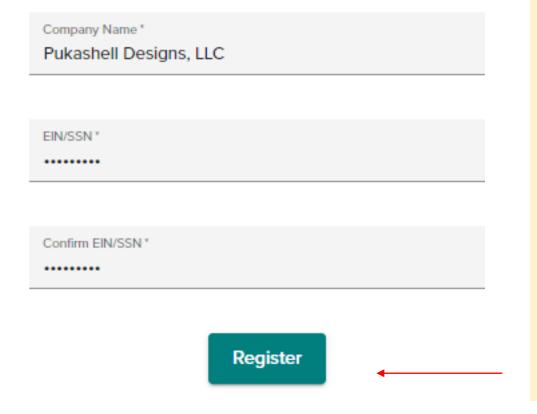

### **COMPANY REGISTRATION**

The first company user to create an account will be prompted to complete the company's registration.

To complete the registration, you will need the company's federal employer identification number (EIN) or SSN (as applicable) associated with the company account.

- 1. Enter EIN/SSN and company/firm name.
- 2. Click Register.

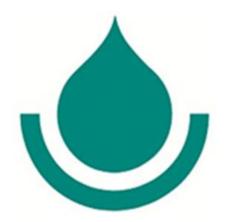

## PROJECT CATEGORIES THAT REQUIRE A LETTER OF INTEREST

➤ Companies that are submitting qualifications for project categories that require **INFORMATION USING THE SFR330 FORM format**, please skip this section and go to page 11 of this Guide.

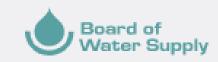

### Law-Firms R-US, LLC

Welcome

Qualification Editor

Part I - Specific Qualifications

Point of Contact

Proposed Project Category Team

Key Personnel

**Example Projects** 

Part II - General Qualifications

Submission Dashboard

History

Click "Submission Dashboard" in the navigation panel.

## PROJECT CATEGORIES THAT REQUIRE A LETTER OF INTEREST

- Firms submitting qualifications only for project categories that require a Letter of Interest do not need to complete the Qualification Editor and should jump directly to the "Submission
   Dashboard," select the project categories the firm wishes to submit a Letter of Interest for, upload the Letter of Interest and complete the submission.
- A firm that is submitting qualifications for a project category that requires a Letter of Interest <u>and</u> is also submitting qualifications for project categories that use the SFR330 Form format should complete the Qualification Editor to make it easier to complete the submissions for the SFR330 project categories.

### **SELECTING PROJECT CATEGORIES**

Using the Submission Dashboard, a company may select any number of **Project Categories** it wishes to submit qualifications for and submit the qualifications. When logged into the Portal you can go directly to the Submission Dashboard to add additional Project Categories or delete Project Categories previously selected that have not been submitted.

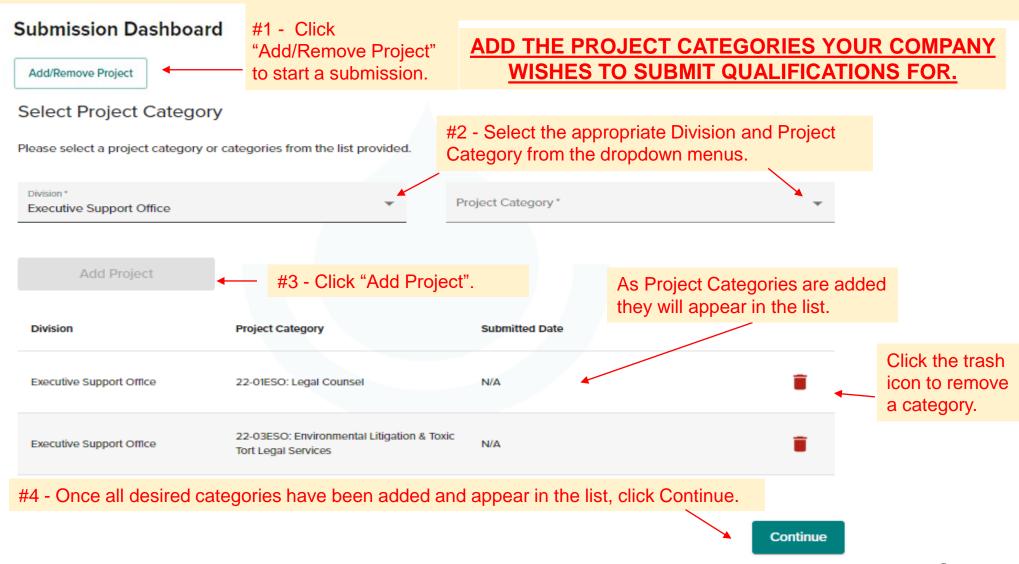

### From the Submission Dashboard page, you may:

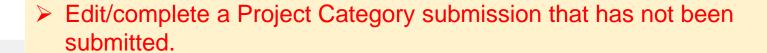

See the submission date for Project Categories that have been submitted.

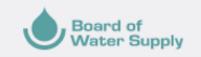

### Law-Firms R-US, LLC

### Qualification Editor

### Submission Dashboard

| Add/Remove Project       |                                                                   |                |      |
|--------------------------|-------------------------------------------------------------------|----------------|------|
| Division                 | Project Category                                                  | Submitted Date |      |
| Executive Support Office | 22-01ESO: Legal Counsel                                           | N/A            | Edit |
| Executive Support Office | 22-03ESO: Environmental Litigation & Toxic<br>Tort Legal Services | 5/31/2021 9:50 | Edit |

Please save a copy of the document/information you upload and submit through the Portal. No Download/Print PDF function is available for Letter of Interest submissions.

**Submission Dashboard** 

### LETTER OF INTEREST INFORMATION

The required information for the Letter of Interest is listed in the Notice to Providers of Professional Services for the Project Category that the company is submitting qualifications for and will also be listed in the Portal.

### Letter of Interest

Save and Exit

### **Legal Counsel**

Please upload a letter of interest that includes the information listed below and resumes of the Key Personnel.

- The name of the firm or person, the principal place of business, location of all offices, and contact information;
- The area(s) of interest for consideration from the areas and specialties listed above;
- (3) The age of the firm and its average number of employees over the past years;
- (4) The education, training, and qualifications of key members of the firm;
- (5) The names and phone numbers of up to five (5) clients who may be contacted, including at least two (2) for whom services were rendered during the preceding year;
- (6) Any promotional or descriptive literature which the firm desires to submit;
- (7) The range of hourly rates charged by the attorney, partners, associates, paralegal and other billable staff as well as a summary of the types and amounts of costs charged by the firm; and

### Note:

- · All Documents must be combined into a single PDF with a maximum size of 15MB.
- Please note that while the inclusion of pictures is not prohibited, they are not necessary, add to the size of the PDF document and are <u>highly discouraged</u>
- Documents uploaded for this submission will not be available for download once submitted. Please retain the original for your records.

< Back

Next Step >

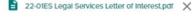

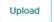

To remove uploaded documents, click the "X".

<u>Project Category 23-01ES: Legal Counsel</u> - Provide professional legal services to the BWS. Services may be required in, but shall not be limited to, the following areas or specialties:

- Administrative Law
- Bankruptcy
- Business (domestic and international)
- Civil Litigation
- Civil Rights including ADA
- Collections
- Constitutional Law
- Construction Law
- Criminal Defense
- Cybersecurity
- **Eminent Domain**
- Employment Law including discrimination
- Environmental Law
- Governmental Contracting

- Insurance
- Labor Law
- Land Use including planning and zoning
- Procurement
- Public and Charitable Trust Law
- Public Financing
- · Public Utility Commission actions
- Real Estate
- Tax
- Torts including malpractice, defamation, and other international torts
- · Workers' Compensation

Law firms or attorneys licensed to practice law in the State of Hawaii interested in being retained to provide legal services to the BWS in these areas should submit a Letter of Interest together with a resume which includes information about the following:

- The name of the firm or person, the principal place of business, location of all offices, and contact information;
- The area(s) of interest for consideration from the areas and specialties listed above;
- (3) The age of the firm and its average number of employees over the past years;
- (4) The education, training, and qualifications of key members of the firm;
- The names and phone numbers of up to five (5) clients who may be contacted, including at least two (2) for whom services were rendered during the preceding year;
- (6) Any promotional or descriptive literature which the firm desires to submit;
- (7) The range of hourly rates charged by the attorney, partners, associates, paralegal and other billable staff as well as a summary of the types and amounts of costs charged by the firm; and

After uploading the Letter of Interest, click "Next Step".

For final submission steps please see pages 42-44 of this Guide.

# THE QUALIFICATION EDITOR FOR PROJECT CATEGORIES THAT REQUIRE THE SFR330 INFORMATION

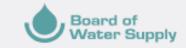

The Qualification Editor is divided into two parts: Part I - Specific Qualifications and Part II - General Qualifications. Each part is directly related to the respective sections of the SFR330 form.

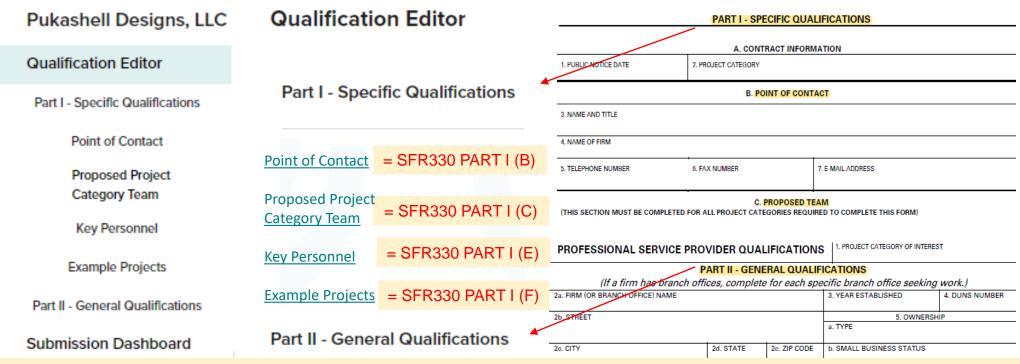

The Qualification Editor allows companies to build their company profile of Point of Contacts, Proposed Teams for the different Project Categories, Key Personnel, and Example Projects. We highly recommend that consultants take time to fill in information in the Qualification Editor before starting the submission process. This is particularly important if you plan to submit for multiple project categories. Information entered in the Qualification Editor for the Point of Contact, Proposed Project Category Team, Key Personnel and Example Projects will shown in drop-down menus for you to quickly select and add to each submission without having to type/copy in the information each time. Additionally, any information entered in the Qualification Editor is saved for future submissions during the year and subsequent fiscal years and firms may login to the Portal at any time to update their firm's information.

If you have used the SFR330 Form Template to prepare your company's information you may copy and paste the information from the Template into the information fields in the Portal.

### **Qualification Editor**

### Part 1 - Specific Qualifications

Point of Contact

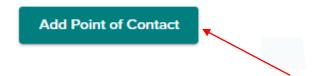

### **Qualification Editor**

### Part 1 - Specific Qualifications

### PART I - POINT OF CONTACT

In this section you will be entering the information from Part I, Section B of the SFR330 Form.

Add the point of contact(s) for the company. If the company has different points of contact for the various project categories that the company plans to submit qualifications for, a separate point of contact should be created for each person.

- 1. Click "Add Point of Contact".
- 2. Complete the information fields (name, title, phone #, email)...

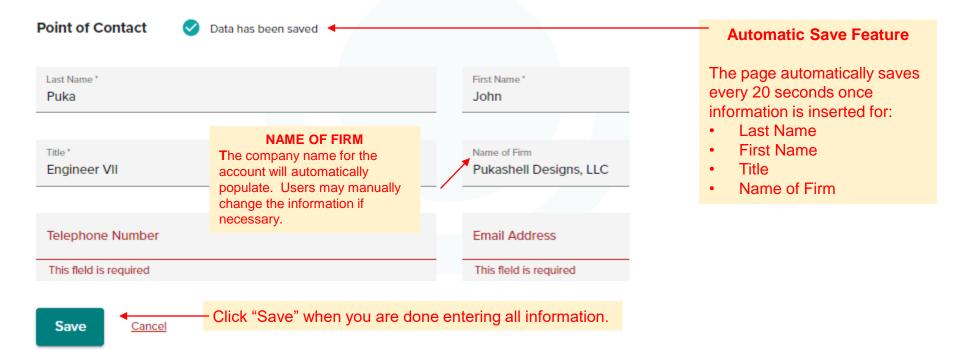

### **Qualification Editor**

### Part 1 - Specific Qualifications **Point of Contact** The company's list of Points of Contact may be sorted **Add Point of Contact** using the dropdown menu. Sort by: Name Title First Name Last Name Puka, John Engineer VII Title To edit or delete Shell, Jane President a point of contact, click the appropriate icon. Doe, John Supervisor Puka, John Engineer VII Red "x" = item is incomplete

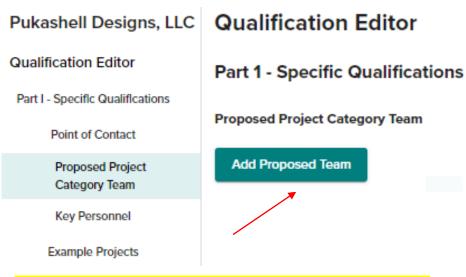

### PART I - PROPOSED PROJECT CATEGORY TEAM

In this section you will be entering information from Part I, Section C of the SFR330 Form.

- 1. Click "Add Proposed Team" and complete all required fields.
- 2. Check the box if the Team Member has branch offices; indicate each individual branch office that will have a key role on the Team.
- 3. To add additional Team Members, click "Add Another Team Member".
- 4. Upload the Proposed Project Category Team's Organization Chart.
- 5. Click "Save".

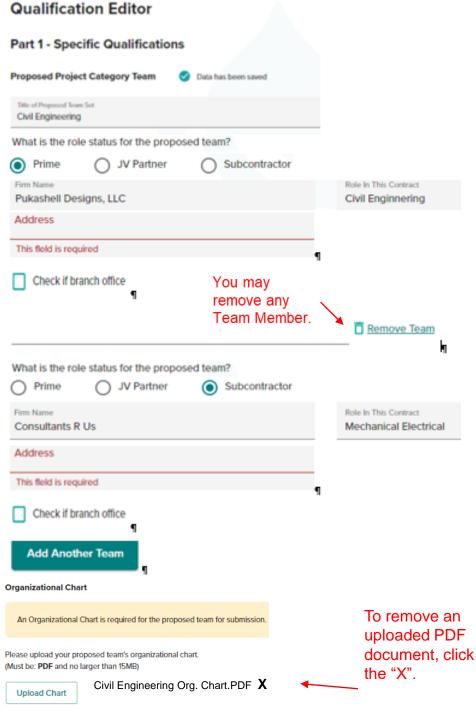

Save

Cancel

### **PROPOSED** PROJECT CATEGORY **TEAM**

### **HELPFUL TIPS**

- We suggest that different Titles be used for the different Teams (i.e., Civil Engineering, Architectural Services, Mechanical Engineering, etc.) to be able to identify the appropriate Team in the dropdown menu that will be provided when you complete the Submission Dashboard section
- If the composition of the "Team" is different for the various project categories that qualifications will be submitted for, please create a Team specific for each category

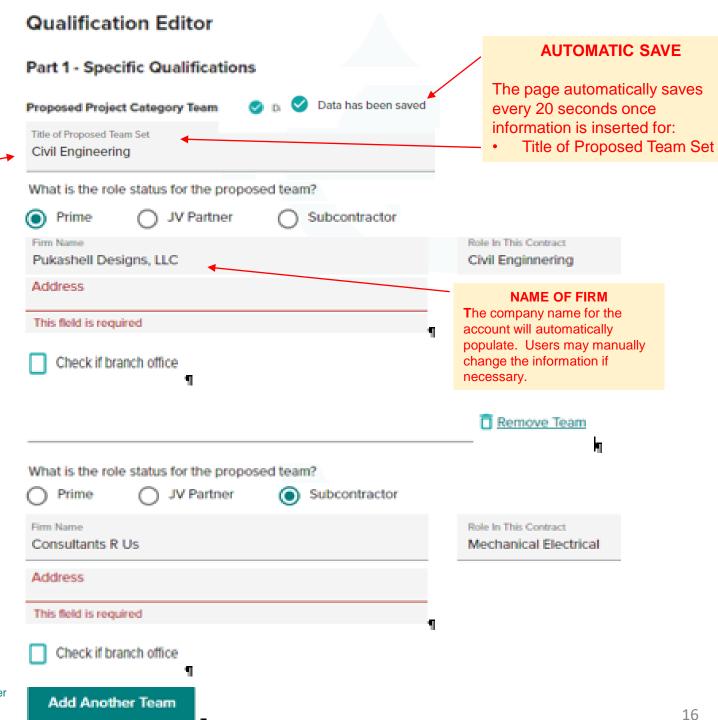

BWS Professional Service Consultant Portal User Guide Rev. 5/29/22

### MANAGING/EDITING PROPOSED PROJECT CATEGORY TEAMS

As you create and add Teams, they will appear in the company's list of Proposed Project Category Teams.

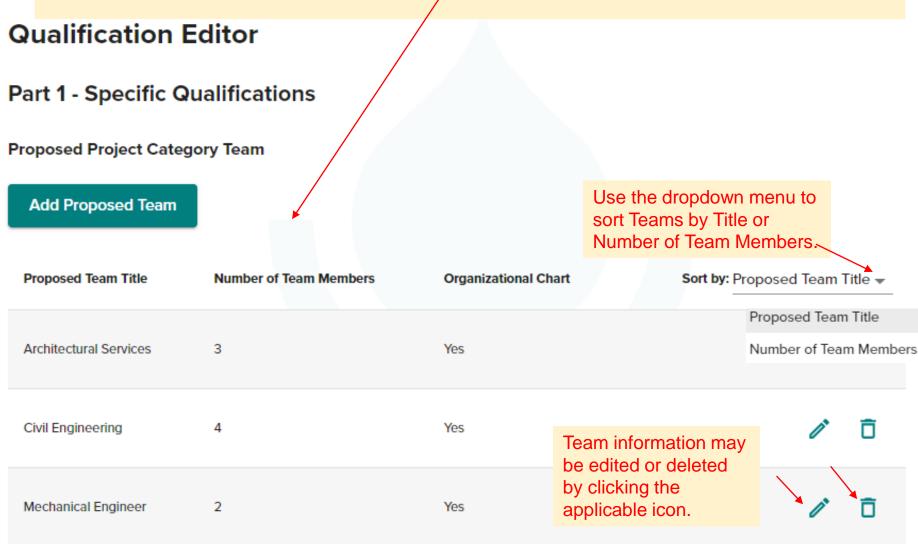

### PART I - RESUMES & RELEVANT PROJECTS OF KEY PERSONNEL FOR THE COMPANY

- In this section you will be entering the information contained in Part I, Section E of the SFR330 Form.
- Complete this section for each key person who will participate in a Project Category that the company intends to submit qualifications for. (See the next page for "Helpful Tips."
- For each key person, please provide information on up to five (5) projects in which the person had a significant role that demonstrates the person's capability relevant to her/his proposed role in the applicable project category.
- Click "Add Key Personnel" to begin creating the person's resume.
- A maximum of five (5) Relevant Projects may be entered for each Key Personnel.

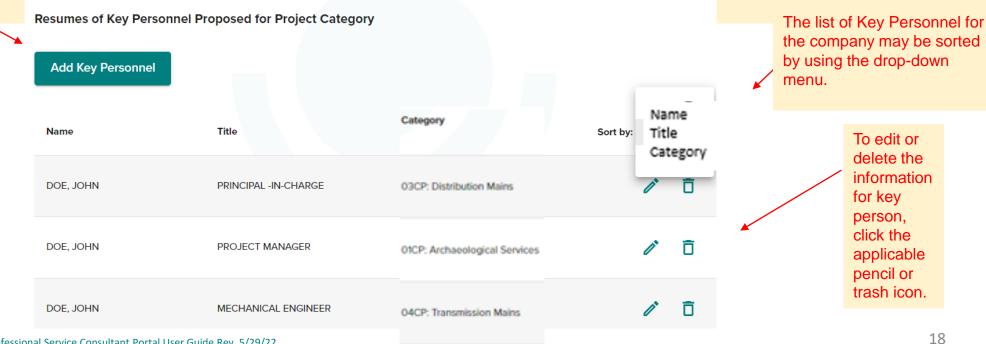

### PART I KEY PERSONNEL HELPFUL TIPS

If a Key Person has a different role/position/title for different projects and their resume for each role/position/title that they hold is different or has different Relevant Projects, please create a Key Personnel profile for each of the roles/positions/ titles that the person has.

If a Key Person has multiple profiles, complete the Project Category field. This information will appear in the drop-down menu when completing a submission and will allow you to select the appropriate profile for the person.

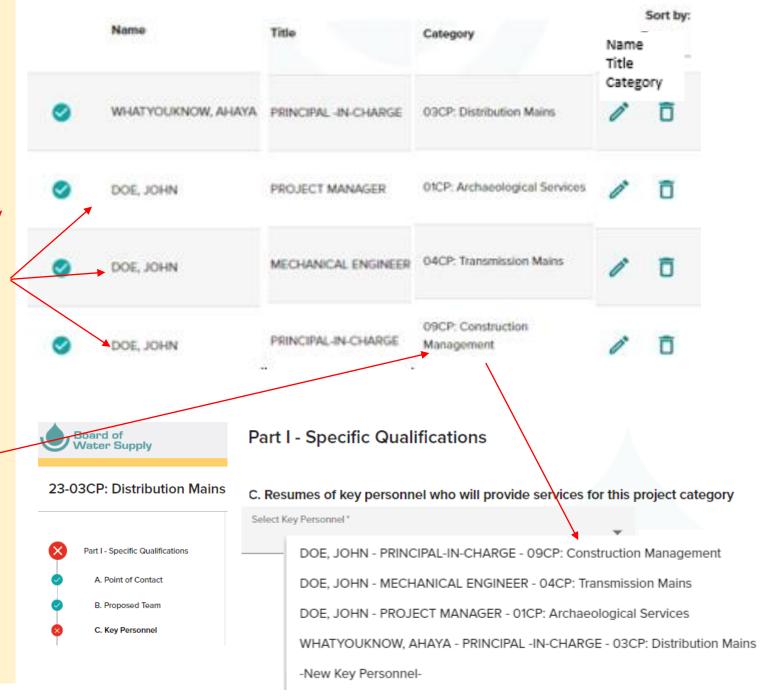

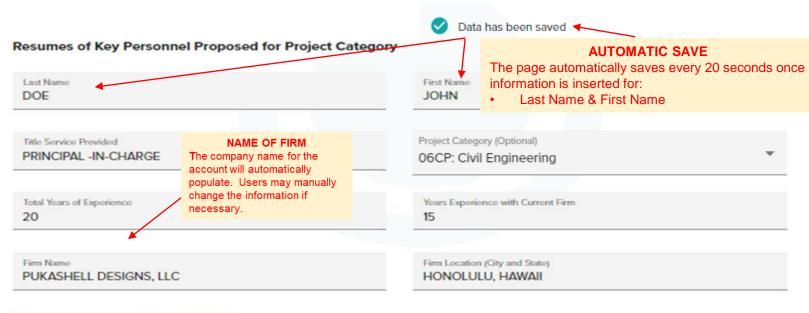

### Education (Degree and Specialization)

Education. Provide information on the highest relevant academic degree(s) received. Indicate the area(s) of specialization for each degree.

Current Professional Registration (State and Discipline)

Provide information on current relevant professional registration(s) in a State or possession of the United States, Puerto Rico, or the District of Columbia

Other Professional Qualifications (Publications, Organizations, Training, Awards, etc.)

Provide information on any other professional qualifications relating to this contract, such as education, professional registration, publications, organizational memberships, certifications, training, awards, and foreign language capabilities

### Relevant Projects

### 1. Relevant Projects

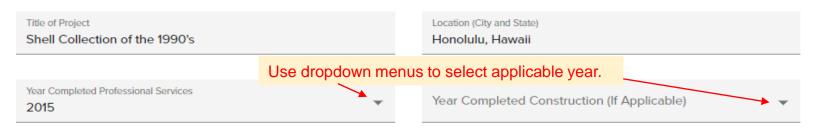

Brief description (Brief scope, size, cost, etc.) and specific role

Provide information on up to five (5) projects in which the person had a significant role that demonstrates the person's capability relevant to her/his proposed role in this contract.

Use the check box below to indicate if the project was performed with any office of the current firm.

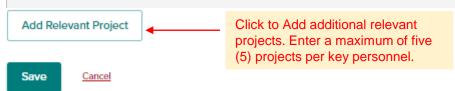

### **PART I - EXAMPLE PROJECTS**

- In this section you will be entering the information contained in Part I, Section F of the SFR330 Form.
- In the Qualification Editor companies may enter as many Example Projects as it would like to that best illustrate the Proposed Project Category Team's qualifications and where multiple team members worked together, if possible, that demonstrate the Team's capability to perform work required for the applicable Project Category. \*\* After the Qualification Editor is filed in, when completing a submission companies may select a maximum of ten (10) Example Projects per project category being submitted. (see page 31 of this Guide.)
- Click "Add Example Project" to begin.
- Please use the "SFR330 Example Template" Word Document to create the brief description of the Example Project and relevance to the respective Project Category. Save the Word document, convert it to a PDF document, and upload the PDF document to the Portal.

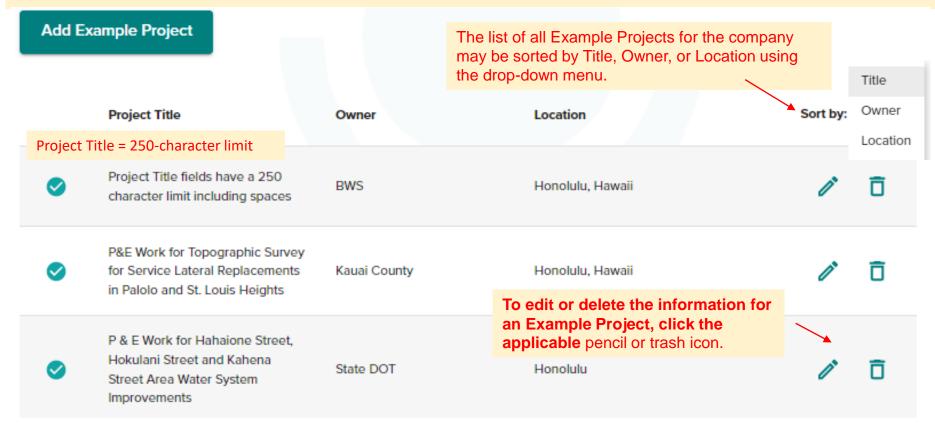

### Qualification Editor

### **AUTOMATIC SAVE**

The page automatically saves every 20 seconds once information is inserted for the project Title field.

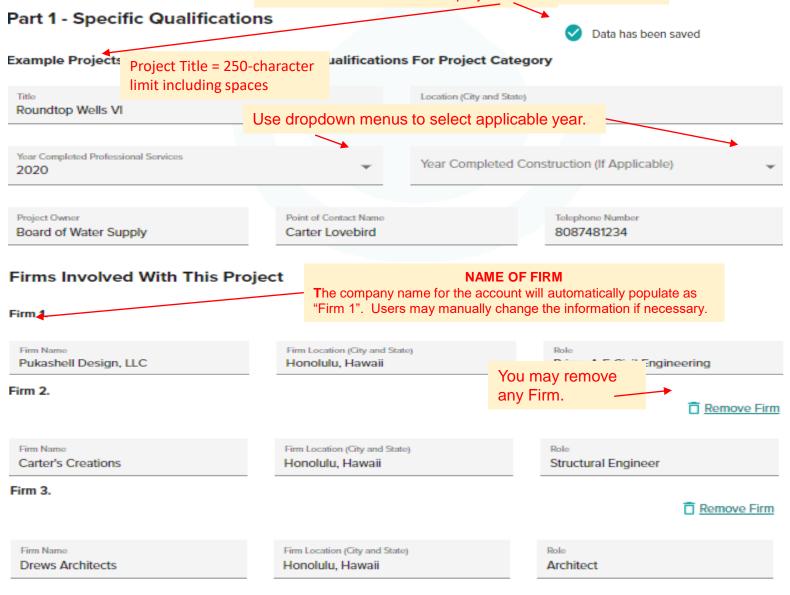

### Brief Description of Project and Relevance To This Contract

Click to add Firms.

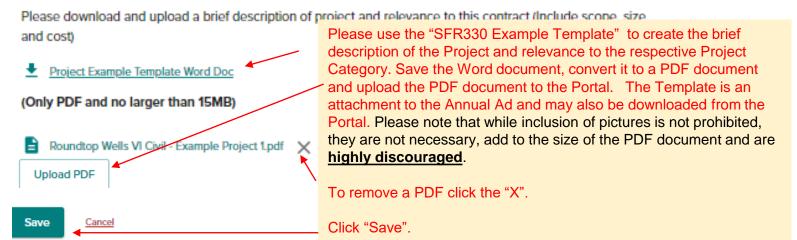

Add Involved Firm

### **PART II - GENERAL QUALIFICATIONS**

- Companies with branch offices must submit a separate Part II for each branch office that has a key role on the team.
- ➤ The information fields in this section follow the SFR330 Form Part II and require:

**★ Firm Information**

Point of Contact

Employees By Discipline

Profile of Firm's Experience

Annual Average Professional Services Revenues

### Part II - General Qualifications

### Add/Remove or Edit a branch/office that will seek work

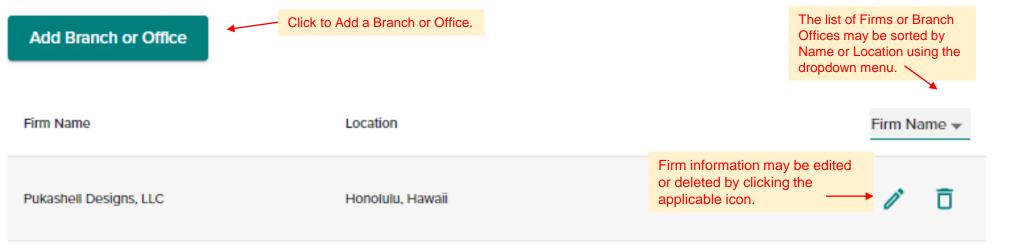

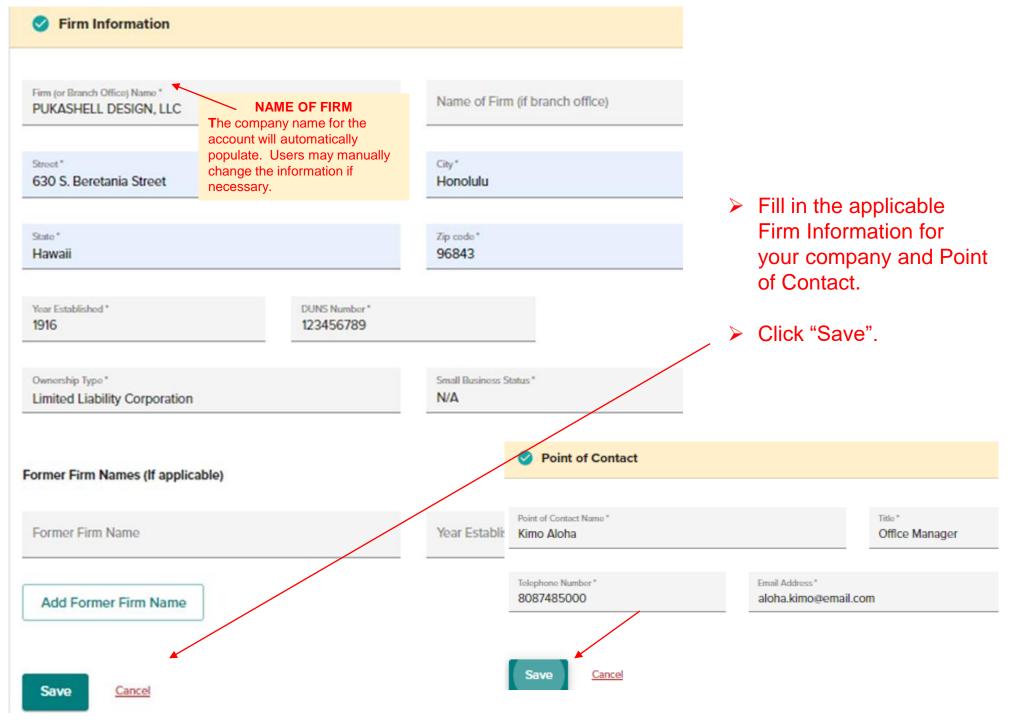

### Employees By Discipline

Please list all the professional services specialty areas the firm has and the number of employees they have for each specialty area Please use <u>Appendix list</u> for function code. If you do not see a specific speciality, please use the code 00 and fill in the discipline.

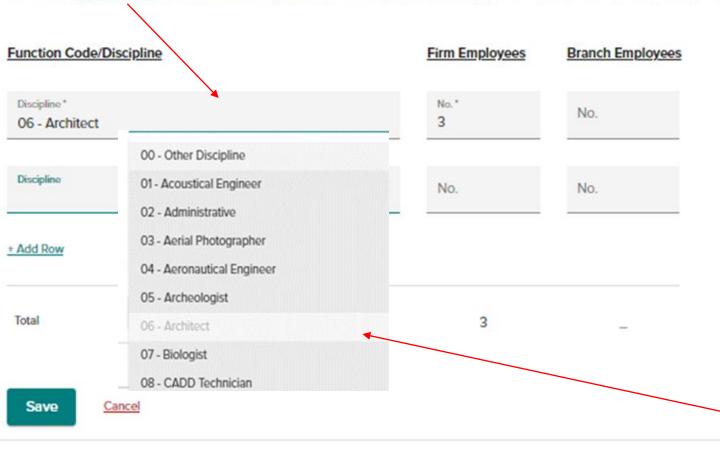

- Each person may be counted only once according to their primary function.
- If Part II is prepared for a firm (including all branch offices), enter the number of employees by disciplines in the "Firm Employees" column.
- If Part II is prepared for a branch office, enter the number of employees by discipline in the "Branch Employees" column <u>and</u> for the "Firm Employees" column.
- As disciplines are added they are greyed out from the selection box to prevent listing the same discipline more than once, however, the "00" code may be selected more than once to fill in disciplines that are not listed.

### PROFILE OF THE FIRM'S EXPERIENCE

- Complete this section for the firm or branch office for which this Part II is prepared.
- ➤ Enter the experience categories which most accurately reflect the firm's technical capabilities and project experience from the dropdown Appendix list. Use code "XX" for any discipline not on the list and fill in the description.
- After the listed experience categories, write in any unlisted relevant project experience categories and leave the profile codes blank.
- For each type of experience, enter the appropriate revenue index number to reflect the professional services revenues received annually (averaged over the last 5 years) by the firm or branch office for performing that type of work.
- A particular project may be identified with one experience category, or it may be broken into components, as best reflects the capabilities and types of work performed by the firm. However, <u>do not double count</u> the revenues received on a particular project.

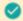

### Profile of Firm's Experience

Please list all the profile of firm's experience and annual average revenue for the last 5 years. If you do not see a specific experience, please use the code XX and fill in the discipline.

Please use Appendix list for Profile code. See the chart below for the "Revenue Index Number"

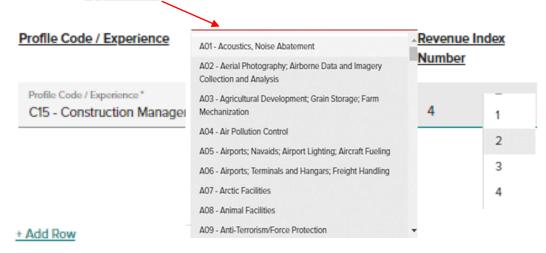

### PROFESSIONAL SERVICES REVENUE INDEX NUMBER

- Less than \$100,000
- \$100,000 to less than \$250,000
- \$250,000 to less than \$500,000
- \$500,000 to less than \$1 million
- 5. \$1 million to less than \$2 million

- \$2 million to less than \$5 million
- \$5 million to less than \$10 million
- 8. \$10 million to less than \$25 million
- 9. \$25 million to less than \$50 million
- \$50 million or greater

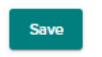

Cancel

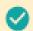

### Annual Average Professional Services Revenues

Please use the chart below to identify the revenue index number for the following:

### City and BWS Work

Non City and BWS Work

Total Work

### 2 \*

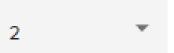

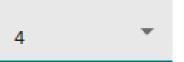

### Annual Average Professional Services Revenues of Firm for Last 3 Years.

- Enter the appropriate revenue index numbers to reflect the professional services revenues received annually (averaged over the last 3 years) by the firm or branch office.
- Indicate City and BWS work (performed directly for the City & County of Honolulu or BWS, either as the prime contractor or subcontractor), non-City and BWS work (all other domestic and foreign work).
- Enter the total work.

### PROFESSIONAL SERVICES REVENUE INDEX NUMBER

- 1. Less than \$100,000
- \$100,000 to less than \$250,000
- 3. \$250,000 to less than \$500,000
- 4. \$500,000 to less than \$1 million
- 5. \$1 million to less than \$2 million

- 6. \$2 million to less than \$5 million
- 7. \$5 million to less than \$10 million
- 8. \$10 million to less than \$25 million
- 9. \$25 million to less than \$50 million
- \$50 million or greater

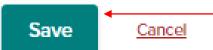

When finished click "Save".

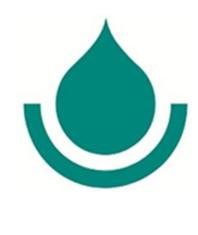

## PREPARING AND SUBMITTING QUALIFICATIONS FOR INDIVIDUAL PROJECT CATEGORIES

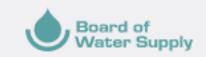

### Pukashell Designs, LLC

Welcome

Qualification Editor

Part I - Specific Qualifications

Point of Contact

Proposed Project Category Team

Key Personnel

Example Projects

Part II - General Qualifications

Submission Dashboard

History

### SUBMISSION DASHBOARD

- ➤ In the Submission Dashboard, a company may select any number of Project Categories it wishes to submit qualifications for, complete all the fields for the Category by selecting information that was inputted under the Qualification Editor from dropdown menus that are available for the different information sections for the Category, attach all required supporting documents, and submit the qualifications.
- ➤ Users may return to the Submission Dashboard at any time to add additional Project Categories that they wish to submit qualifications for by using the navigation panel on the left side of the screen and clicking "Submission Dashboard".
- Users may remove Project Categories from the Submission Dashboard at any time prior to completing the final submission step.

### SUBMITTING QUALIFICATIONS FOR PROJECT CATEGORIES

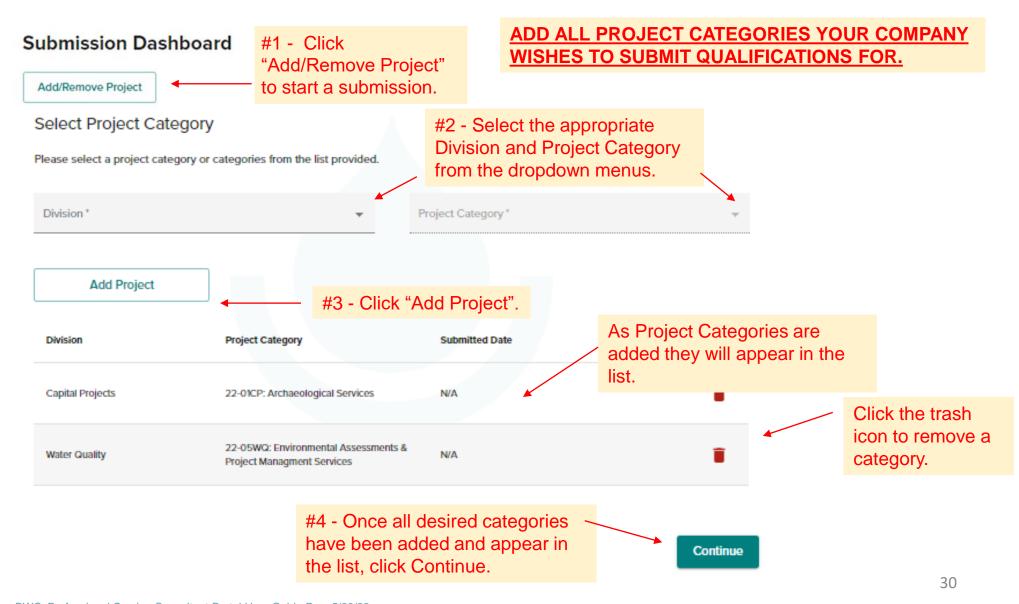

### From the Submission Dashboard page, you may:

- Edit/complete a Project Category submission that has not been submitted.
- See the submission date of the categories that have been submitted.
- Download or print a PDF copy of the submission at any time prior to submission or after submission. PDFs generated prior to submission will have a "DRAFT" watermark across the document. PDFs generated after submission display the submission date in the lower right corner of the document.

### Submission Dashboard

Add/Remove Project

| Division                 | Project Category                                                   | Submitted Date  |              |      |
|--------------------------|--------------------------------------------------------------------|-----------------|--------------|------|
| Capital Projects         | 22-02CP: Architectural Services                                    | 5/24/2021 19:06 | <b>≛</b> PDF | Edit |
| Water Quality            | 22-05WQ: Environmental Assessments &<br>Project Managment Services | 5/28/2021 1:15  | <b>±</b> PDF | Edit |
| Information Technology   | 22-07IT: SharePoint Consulting Services                            | N/A             | <b></b> PDF  | Edit |
| Executive Support Office | 22-01ESO: Legal Counsel                                            | N/A             |              | Edit |
| Finance                  | 22-03F: Investment Services                                        | N/A             | ± PDF        | Edit |

### 22-02CP: Architectural Services

### Part I - Specific Qualifications A Point of Contact B. Proposed Team C. Key Personnel D. Example Projects E. Key Personnel Participation F Additional Information Part II - General Qualifications Review

### SUBMISSION DASHBOARD NAVIGATION PANEL

- While completing a Project Category submission you may use the side navigation panel to jump to different sections.
- > The icons indicate the status for each section.
- For project categories that require a SFR330, the side navigation panel will be split between two main sections of:
  - Part I Specific Qualifications and
  - Part II General Qualifications.

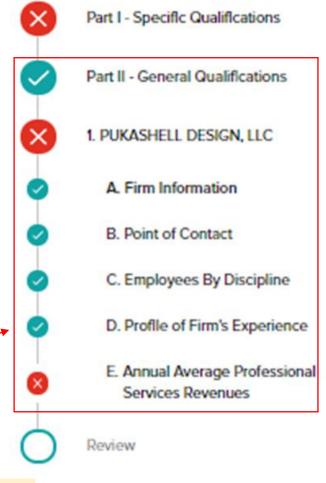

- The green check mark icons will indicate that all required fields have been completed.
- ×

The red X icons will indicate there are incomplete required fields.

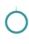

The open circle indicates that users are currently in progress of completing a section.

Grey circle indicates that the section has not been viewed by any user yet and no fields have been completed.

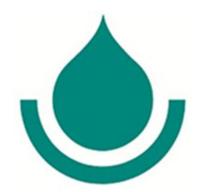

## PART I SPECIFIC QUALIFICATIONS

### **COMPLETING A PROJECT CATEGORY SUBMISSION**

- Part I Sections A-E (i.e., Point of Contact, Proposed Team, Key Personnel, Example Projects) have drop-down menus that allow you to select information entered in the Qualification Editor. (See screenshots below.)
- When completing a project category submission, if you want to add information that <u>was not entered in the Qualification Editor</u>, use the drop-down menu and select the option to enter "New" information in that particular project category submission.

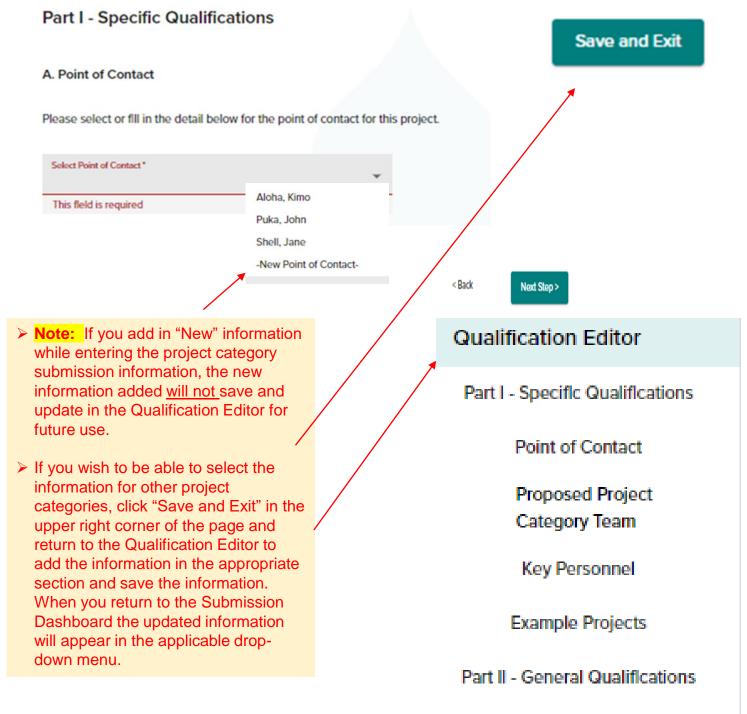

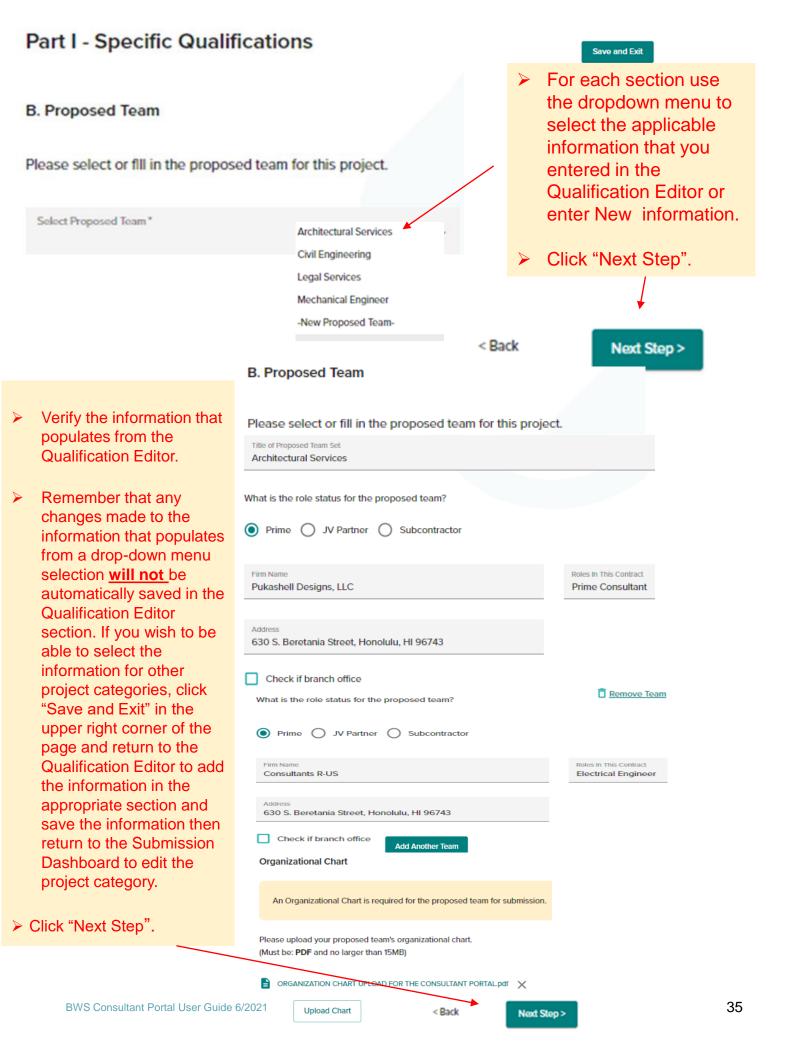

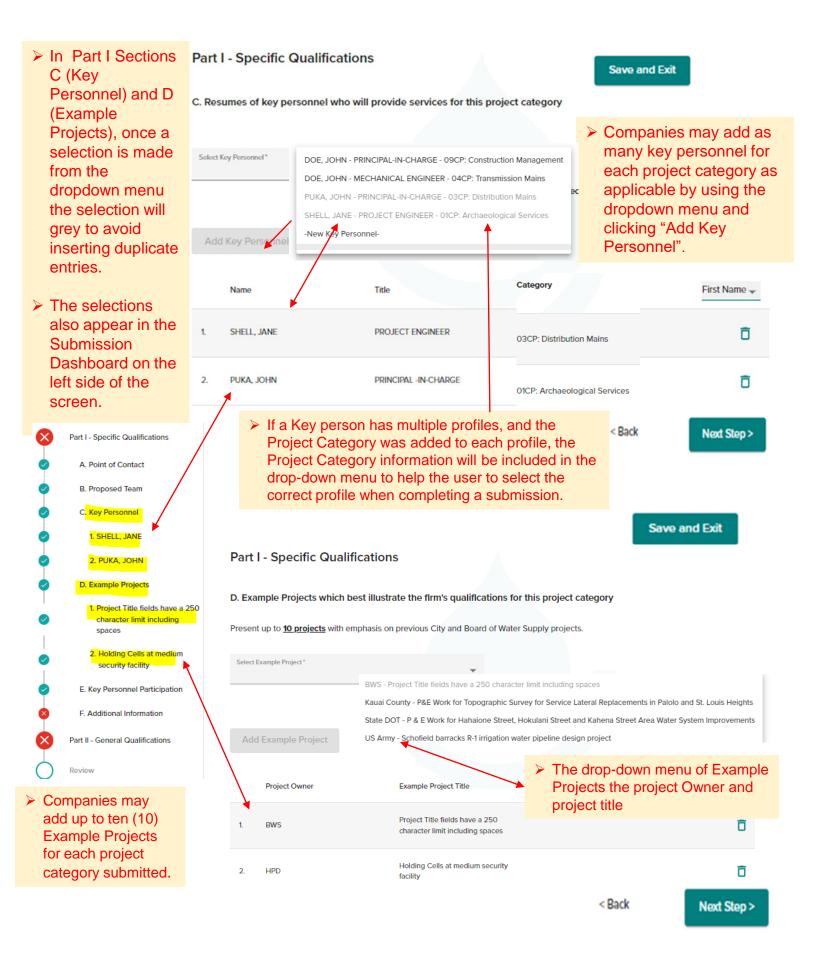

### E. Key Personnel Participation

The selections made for Key Personnel and Example Projects will automatically be inserted in Section "E – Key Personnel Participation"

Place a "√" under project key number for participation in same or similar role.

| Name of Key Personnel   | Example Projects Listed in Section E |          |   |   |   |   |   |   |   |   |    |
|-------------------------|--------------------------------------|----------|---|---|---|---|---|---|---|---|----|
| Halle O Key I et 2011et | nnel Role in Example Project         | 1        | 2 | 3 | 4 | 5 | 6 | 7 | 8 | 9 | 10 |
| PUKA, JOHN              | PRINCIPAL -IN-CHARGE                 | <b>~</b> |   | ~ |   |   |   |   |   |   |    |
| SHELL, JANE             | PROJECT ENGINEER                     |          | ~ |   |   |   |   |   |   |   |    |
| ALOHA, KIMO             | MECHANICAL ENGINEER                  | <b>~</b> |   |   |   |   |   |   |   |   |    |

### Example Project Key

Please place a "√" for the Example Project(s) that each Key Personnel participated in the same or similar role.

tables.

Click "Next Step".

|   | No. | Title of Example Project (from Section F)        | No. |  |
|---|-----|--------------------------------------------------|-----|--|
|   | 1   | Dales Reservoir Repairs VIII<br>Honolulu, Hawaii | 6   |  |
|   | 2   | Roundtop Wells VI<br>Honolulu, Hawaii            | 7   |  |
|   | 3   | Birdie Nest Unlimited<br>Honolulu                | 8   |  |
|   | 4   |                                                  | 9   |  |
| _ |     |                                                  |     |  |
|   |     |                                                  | 400 |  |

➤ Each Key Person listed must have "√" for a minimum of 1 of the listed Example Projects. If a firm has a Key Person who did not participate in any of the Example Projects, the firm may include information on the Key Person in Section F – Additional Information.

Title of Example Project (from Section F)

< Back

| _    |  |
|------|--|
| - '- |  |

Next Step >

### Part I - Specific Qualifications

### F. Additional Information

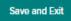

Provide any additional information at your discretion.

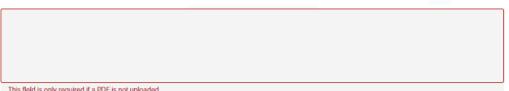

This field is only required if a PDF is not uploaded.

For each project category being submitted that requires the SFR330 Form to be completed, companies must include the "SECTION F: ADDITIONAL INFORMATION" listed in the Notice to Providers of Professional Services. Please use the SFR330 Additional Information Template provided below for the Additional Information, save the document, convert it to a PDF document, and upload it to the Portal. Upload a maximum of ten (10) PDF documents, each no larger than 15MB.

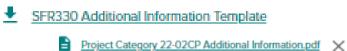

To remove uploaded documents, click the "X".

Next Step >

Upload PDF

Please download and use the "SFR330 Additional **Information Template" Word document from** 

Portal or the Notice to include the information and convert the Word document to a PDF to upload to the Portal. (Note: Firms may create different" Additional Information" documents to upload for each project category or may use the same upload for all project categories that the firm is submitting qualifications for.)

- A maximum of ten (10) PDF documents, each no larger than 15MB may be uploaded for Section F.
- Click "Next Step".

### PART I SECTION F ADDITIONAL INFORMATION

For each project category being submitted that requires the SFR330 Form to be completed, companies must include the "SECTION F: ADDITIONAL **INFORMATION**" listed in the Notice to **Providers of Professional Services.** 

### SECTION F: ADDITIONAL INFORMATION:

Providers shall upload the information listed below as separate PDF attachments under section "F Additional Information" in the Portal. Please use the "SFR330 Additional Information Template" provided with this Notice for information that the firm wishes to submit for this section and convert the document to a PDF to upload to the Portal. Please limit the number of attachments uploaded for Section F to a maximum of ten (10) attachments each no larger than 15MB.

Letter of interest indicating the specific categories in which services are offered.

A Certificate of Vendor Compliance as issued by the State Procurement Office via an online system, also referred to as "Hawaii Compliance Express". Details regarding this online application process can be viewed at: http://vendors.ehawaii.gov/hce/

- The following: Please us the "Attachment F Template" to provide the following information and convert the Word document to a PDF to upload to the Portal.
  - The names and phone numbers of up to five (5) clients who may be contacted, including at least two (2) for whom services were rendered during the preceding year:
  - b. A listing of all projects currently under contract with the Board of Water Supply and/or the City and County of Honolulu;
  - c. A listing of all Board of Water Supply projects in the last 10 years.
  - d. Past record of performance on contracts with respect to cost control, quality of work, and ability to meet schedules
  - e. Other pertinent data related to the project category;
  - f. Any promotional or descriptive literature that the firm desires to submit and

Please note that while photos of projects are not prohibited, the inclusion of photos is discouraged. Focus should be given to providing the information requested in organized, concise, comprehensive narratives that give BWS a clear understanding of the firm and proposed team's qualifications, experience, history of working together, and commitment to provide the described professional services.

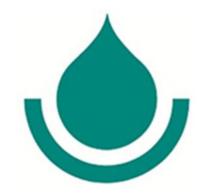

## PART II GENERAL QUALIFICATIONS

### PART II GENERAL QUALIFICATIONS

### 22-02CP: Architectural Services

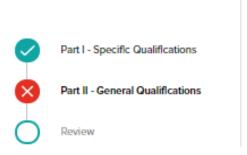

- When completing the information for a specific project category, Part II allows users to select information that was inputted in the Qualification Editor to automatically populate the fields or add new information and input the information directly into the submission.
- If you select a company that is listed in the drop-down menu, all the information inputted for the company in the Qualification Editor will automatically populate for you to review and edit if necessary.

### Part II - General Qualifications

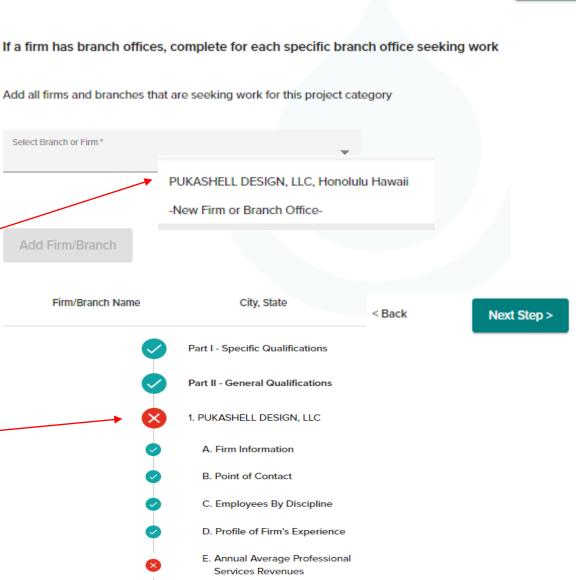

Save and Exit

### Review all information for sections A-E and make changes if necessary.

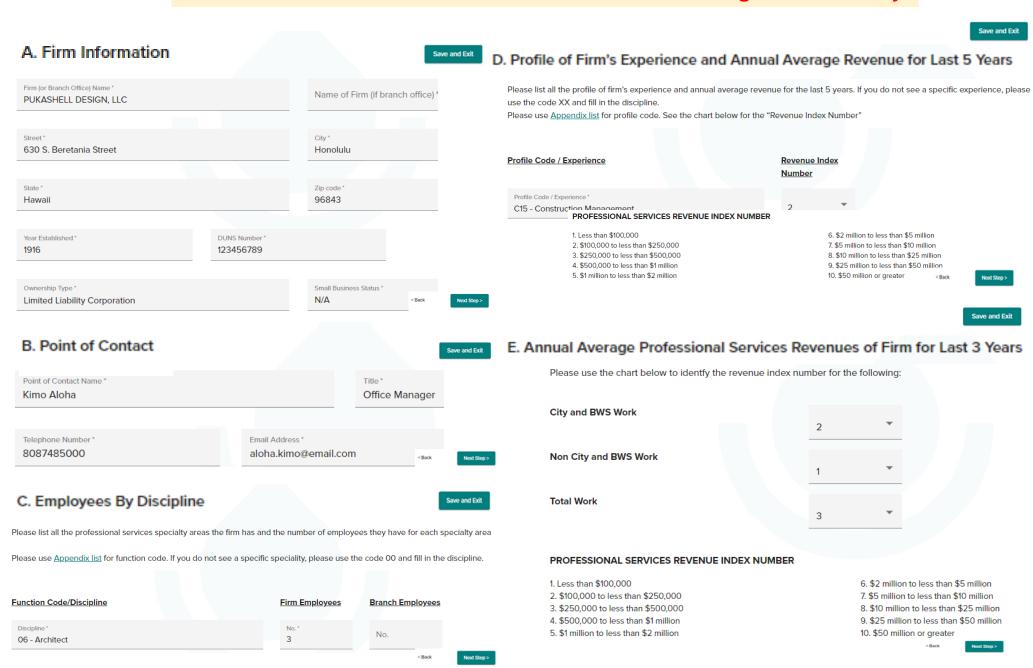

### 22-02CP: Architectural Services

## Part I - Specific Qualifications Part II - General Qualifications 1. Pukashell Designs, LLC Review

- Once all sections have been completed the qualifications may be submitted. Only users with a "Company Admin" role may submit the qualifications by checking the box and clicking the "Submit" button.
- See the User Management Guide for additional information on managing user logins.

### **SUBMITTING QUALIFICATIONS**

You may download and save a copy of the submission by jumping to any section and clicking the "Save and Exit" button on the top right corner of the screen to go back to the Submissions Dashboard. (Note: Download/Save a PDF copy is not available for Letter of Interest submissions.)

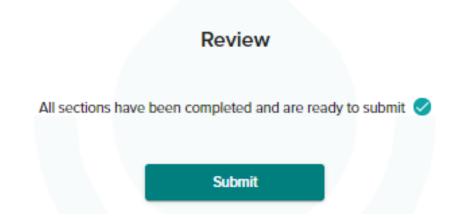

Only users with a role designation of a "Company Admin" may complete this section to submit qualifications on behalf of the company.

Please review the entire submission before submitting. Once submitted, you will no longer be able to make changes to your qualifications for the submitted project category.

By submitting this information, the authorized representative of the company certifles that to the best of their knowledge and belief, all information provided is true and correct and understand that they may be contacted to verify and/or clarify the information provided herein. Additionally, the representative certifles that the company and its principals:

- Are not presently debarred, suspended, proposed for debarment, declared ineligible, or voluntarily excluded by any federal department or agency;
- Have not within a three-year period preceding this submission been convicted of or had a civil judgment rendered against
  them for commission of fraud or a criminal offense in connection with obtaining, attempting to obtain, or performing a public
  (federal, State or County) transaction or contract under a public transaction; violation of federal or State antitrust statutes or
  commissions of embezzlement, theft, forgery, bribery, falsification or destruction of records, making false statements, or
  receiving stolen property;
- Are not presently indicted for or otherwise criminally or civilly charged by a governmental entity (federal, State or County)
  with commission of any of the offenses enumerated in paragraph 2 of this section;
- Have not within a three-year period preceding this submission had one or more public transactions (federal, State or County) terminated for cause or default;
- Does not have any conflict of interest in performing services for the Board of Water Supply and/or the City and County of Honolulu;
- Acknowledge and understand that it is the BWS's intent for the prime consultant to retain all necessary specialty
  subconsultants required for a project and have no objections to retaining specialty subconsultants (i.e., environmental,
  geotechnical, etc.) required for the work under the prime contract with the BWS.
  - By checking this box, I agree that I am an authorized representative of the company and approve of the statements made in this submission.

Note: Once submitted, you will no longer be able to make changes to your qualifications for this project category.

Accep

Accept & Submit

Cancel

To submit the qualifications, a Company Admin user must check the box and click "Accept & Submit".

### no-reply@mg.boardofwatersupply.com

### A confirmation email will be sent to the email address for:

- The Company Admin User who completed the submission.
- The company contact.
- Board of Water Supply Procurement Office.

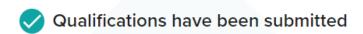

Return to Dashboard

Return to the Submission Dashboard to download and/or print a PDF copy of the final submission for your records. (Note: download/print a PDF copy is not available for submissions that use the Letter of Interest format.)

To: John.Doe@email.com, Jane.Doe@email.com

CC: Professionalservices@hbws.org

Subject: Project Category 22-02CP Archaeological Services - Pukashell Design, LLC

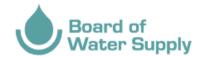

Aloha.

This email is to confirm that the Board of Water Supply has received your submission of professional service qualifications for **Project** 

Category:22-02CP Archaeological Services.

Thank you for your interest in providing professional services to the Board of Water Supply.

Thank you,

**Board of Water Supply** 

Procurement Office (808) 748-5071

Professionalservices@hbws.org

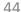

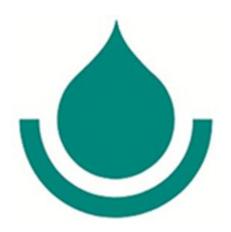

## Mahalo for expressing an interest in partnering with the Board of Water Supply!

For Assistance, please contact the BWS
Procurement Office via email at
Professionalservices@hbws.org or by
phone at (808) 748-5071